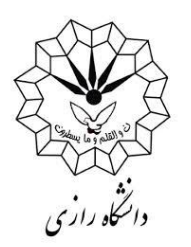

با سالم خدمت شما استاد محترم

در این راهنما سعی شده تا به بیانی ساده و عمدتاً در قالب تصویر و به صورت گام به گام مراحل ورود به سیستم ویدئو کنفرانس از طریق مرورگر تشریح گردد. امیدواریم مطلب پیش رو برای شما مفید باشد.

ابتدا مرورگر موزیال فایر فاکس خود را باز نمایید.

-۲ مشابه تصویر زیر، بر روی قسمت مشخص شده ) فلش قرمز رنگ شماره ۲ در تصویر ( یک مرتبه کلیک چپ نمایید.

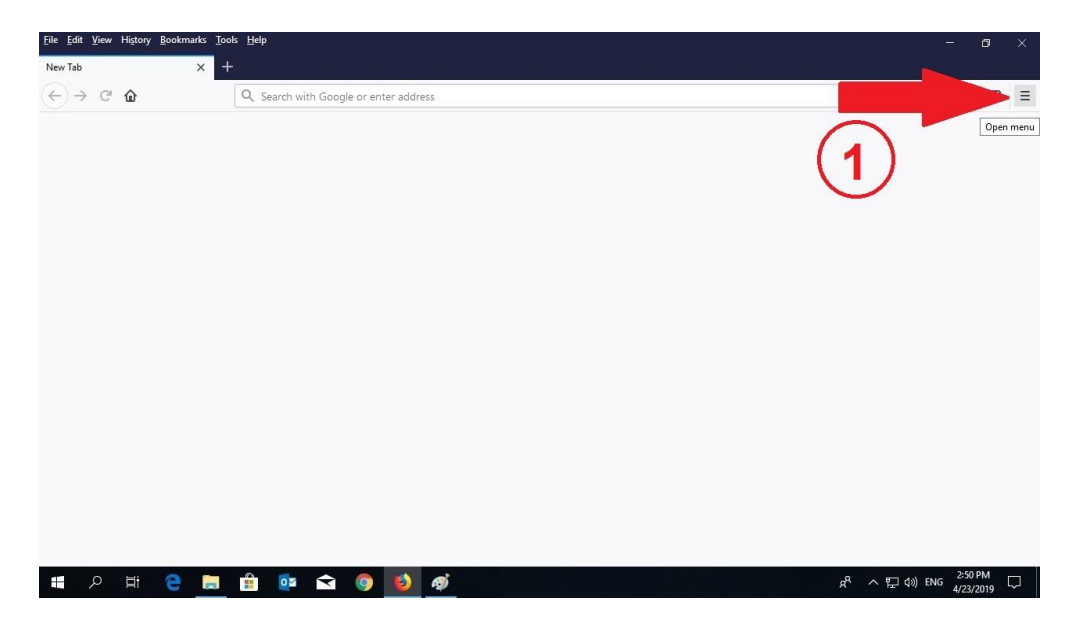

-۲ مطابق تصویر زیر، از لیست باز شده، بر روی گزینه option ( فلش قرمز رنگ شماره ۲ در تصویر ( یک مرتبه کلیک چپ نمایید.

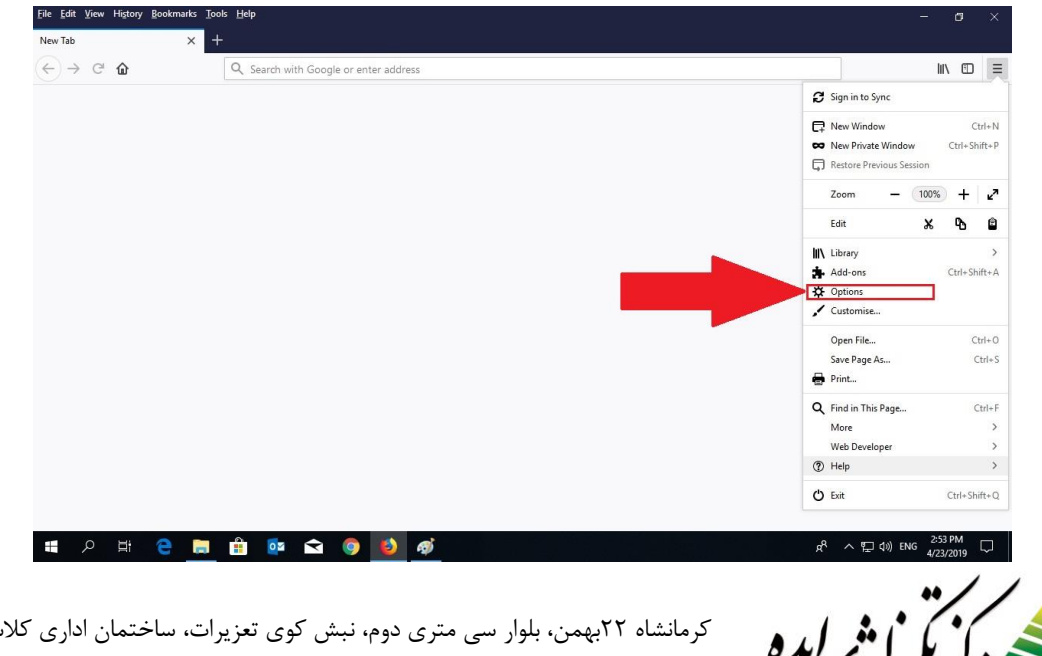

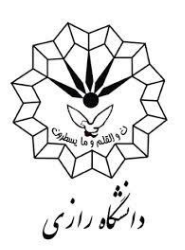

## -۰ در کادر مشخص شده ) فلش قرمز رنگ شماره ۰ در تصویر ( به طور دقیق عبارت: pop-up windows

را وارد نمایید

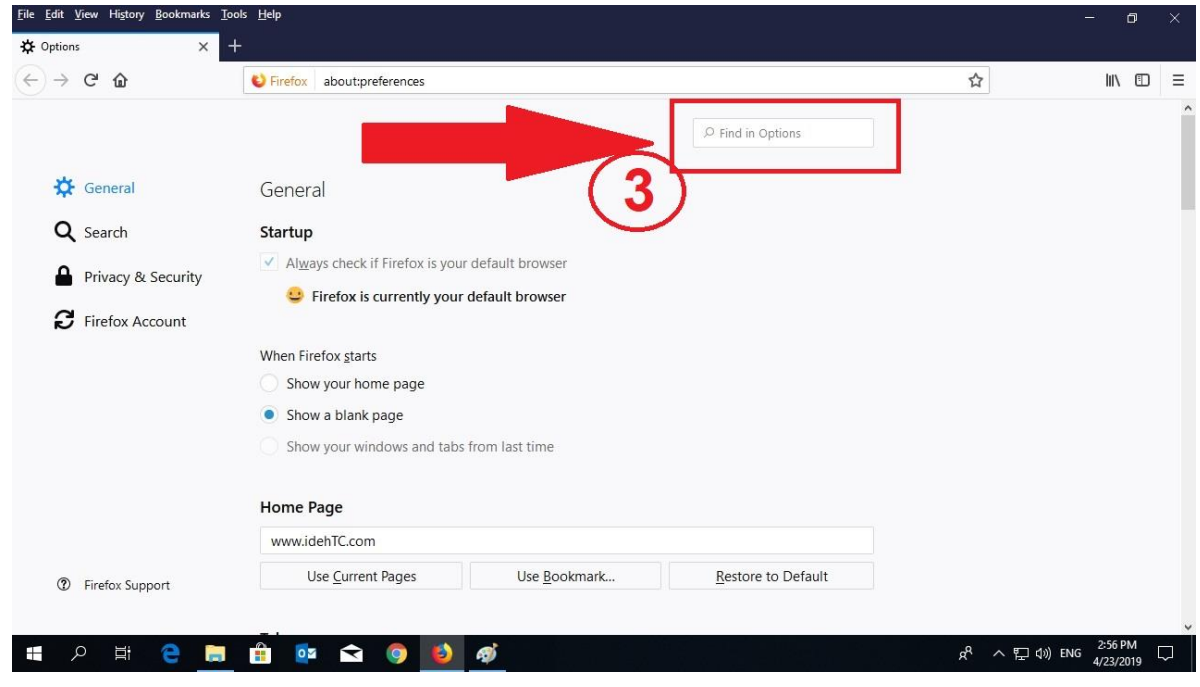

-۸ مطابق شکل زیر وقتی متن را عیناً در کادر مربوطه وارد نمایید )کادر قرمز رنگ ۸ در شکل زیر( قسمت خاصی از صفحه به صورت هایلایت (زرد رنگ) به شما نمایش داده می شود (کادر قرمز رنگ ۵ در شکل زیر)

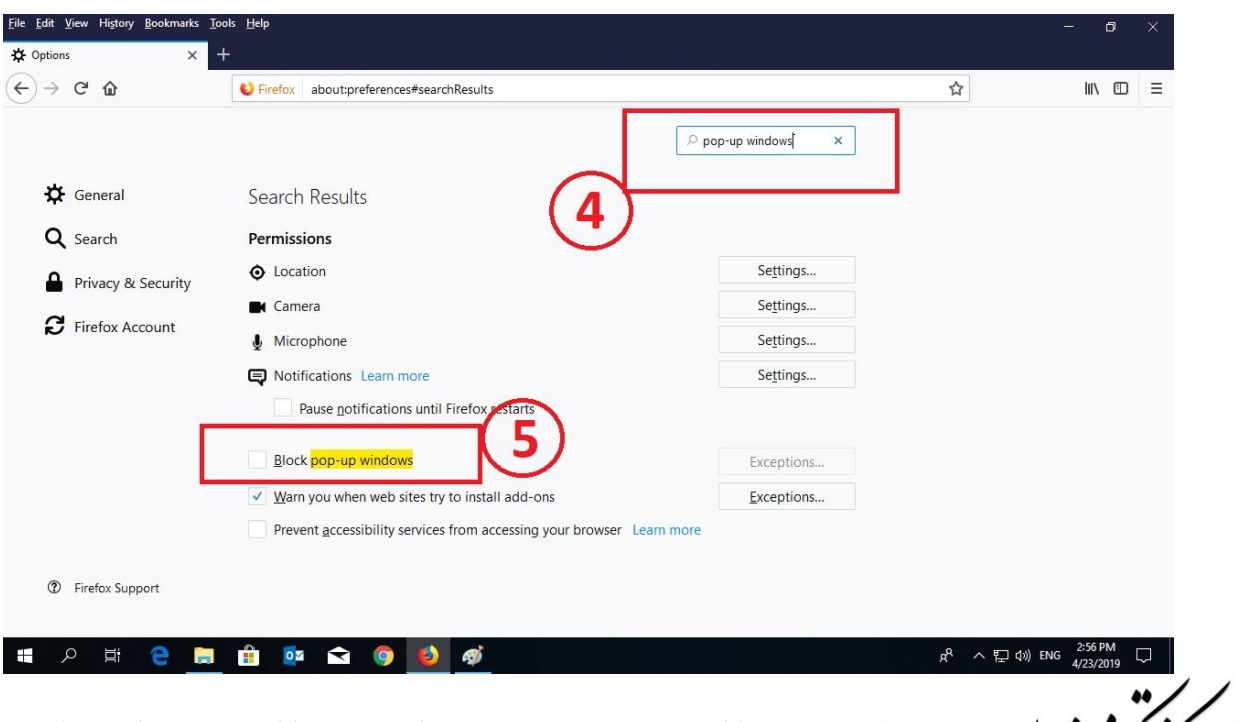

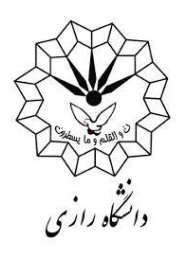

-5 مطابق شکل زیر تیک گزینه هایالیت شده را بر دارید. ) فلش قرمز رنگ شماره ۶ در تصویر (

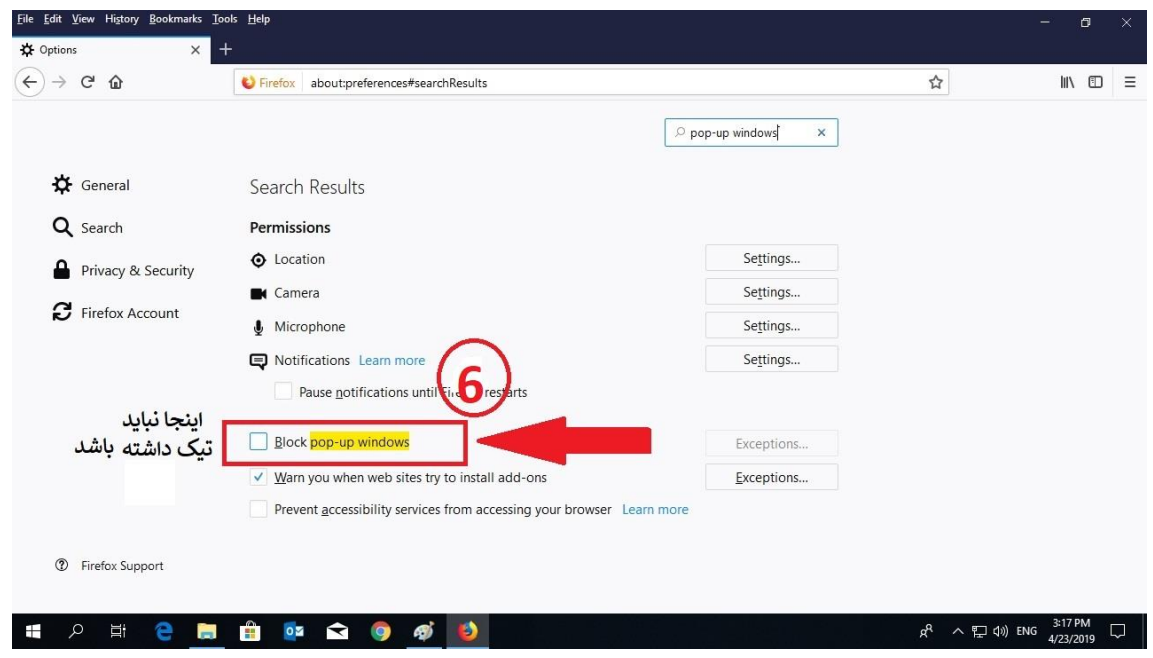

-۶ حاال مطابق تصویر زیر در قسمت آدرس مرورگر خود مطابق تصویر زیر عیناً آدرس زیر را وارد نمایید : )فلش قرمز رنگ شماره 7 (

[https://85.185.250.64:10443](https://85.185.250.64:10443/)

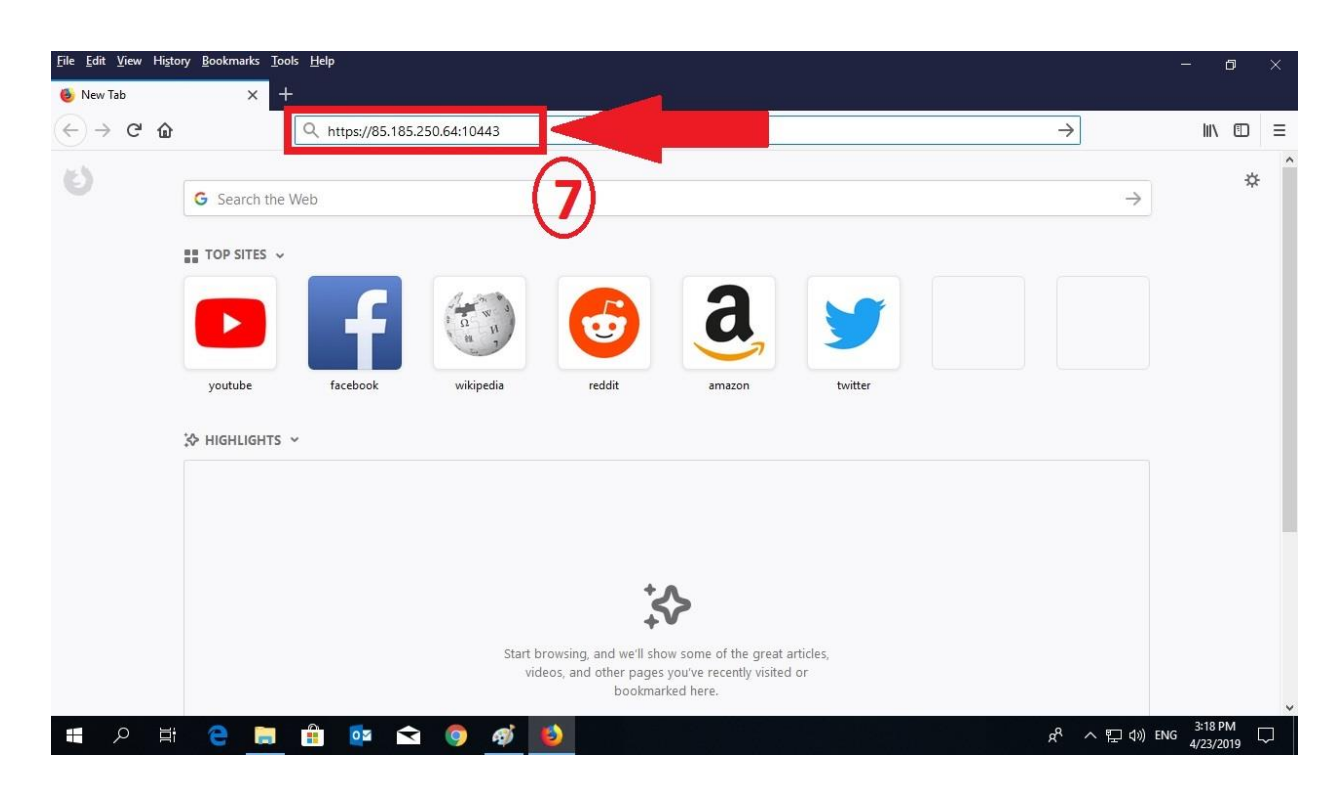

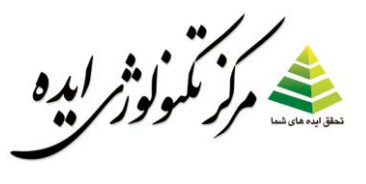

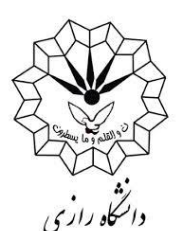

-7 در صفحه باز شده مطابق تصویر زیر بر روی گزینه advanced یک بار کلیک می کنید ) فلش قرمز رنگ شماره ۹ در تصویر (

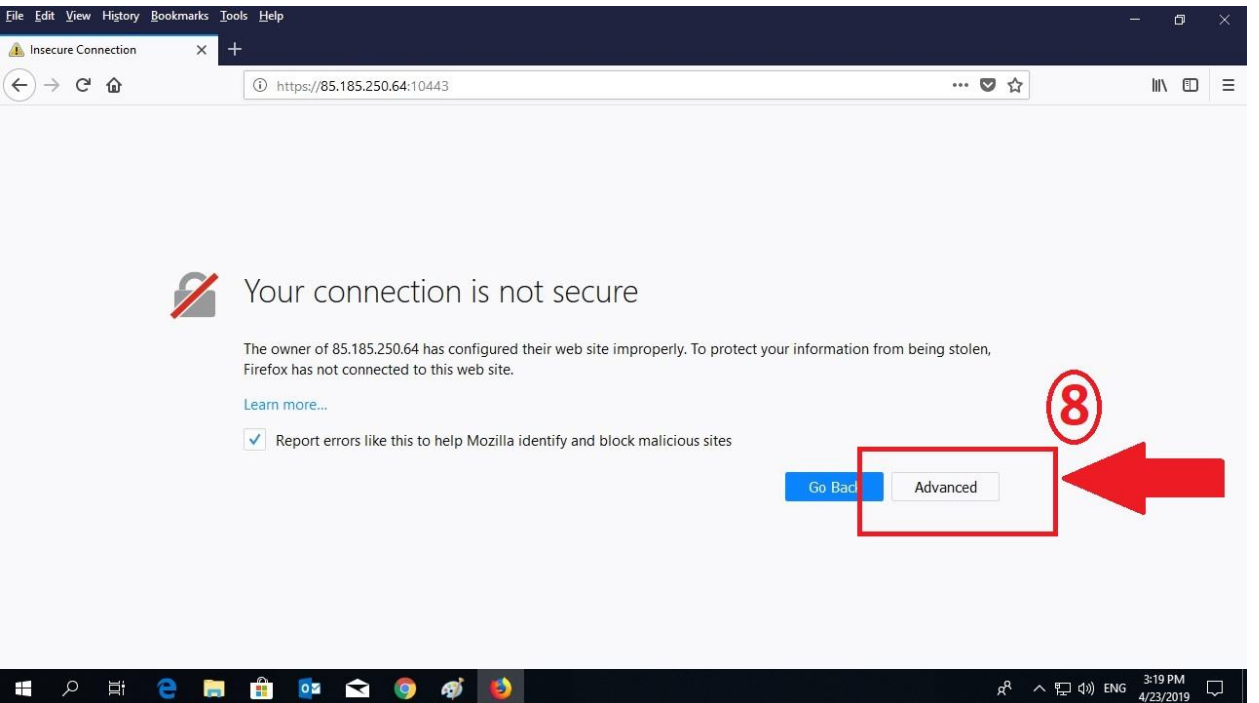

در صفحه بعدی مطابق تصویر زیر بر روی add exception مشخص شده کلیک نمایید ( فلش قرمز

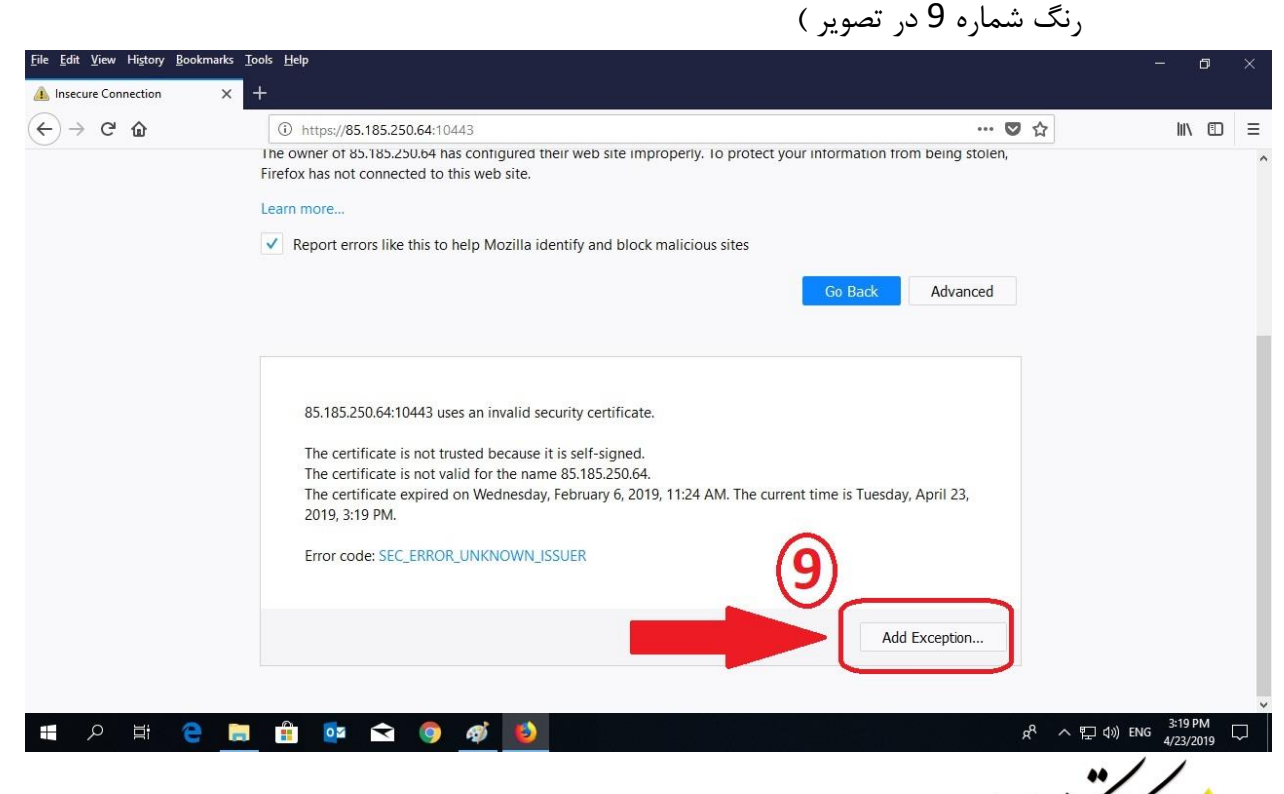

کرمانشاه ۲۲بهمن، بلوار سی متری دوم، نبش کوی تعزیرات، ساختمان اداری کلاسیک، طبقه ۶، واحد ۲۱ تلفن : ۳۹۰-۰۹۰۹۸۳۸۳

[www.idehTC.com](http://www.idehtc.com/)

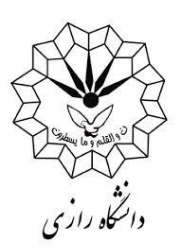

-۹ حاال بر روی گزینه مشخص شده در تصویر زیر یعنی exception security confirm کلیک نمایید) فلش قرمز رنگ شماره ۲۳ در تصویر (

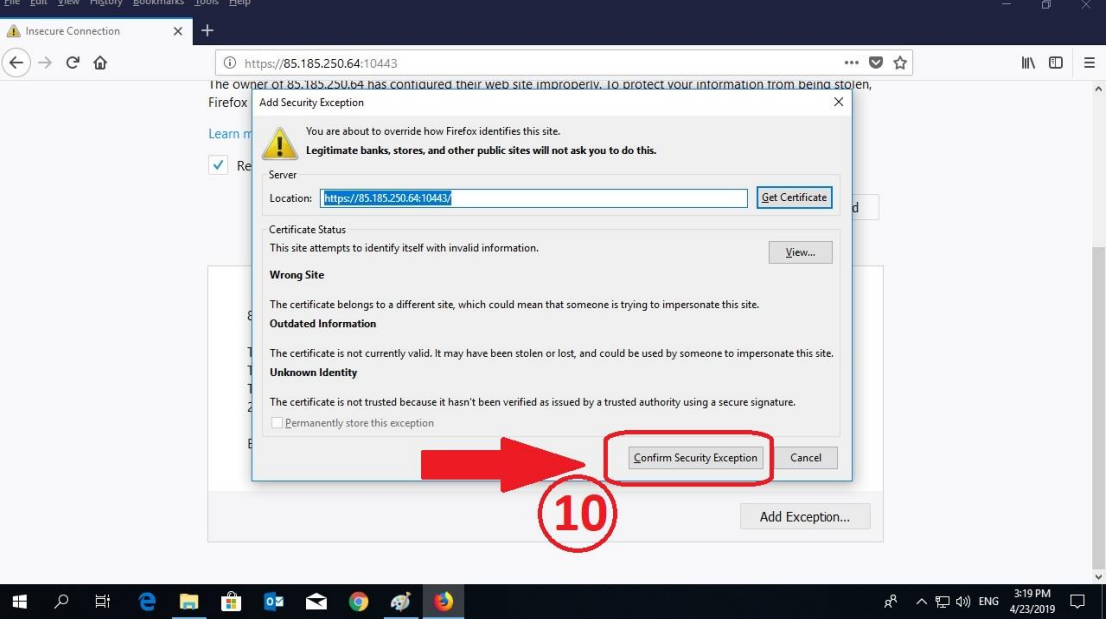

-۸ اینبار به صفحه ای مشابه هدایت می شوید و اینبار هم بر روی گزینه advanced کلیک نمایید )فلش قرمز رنگ شماره ۲۲ در تصویر (

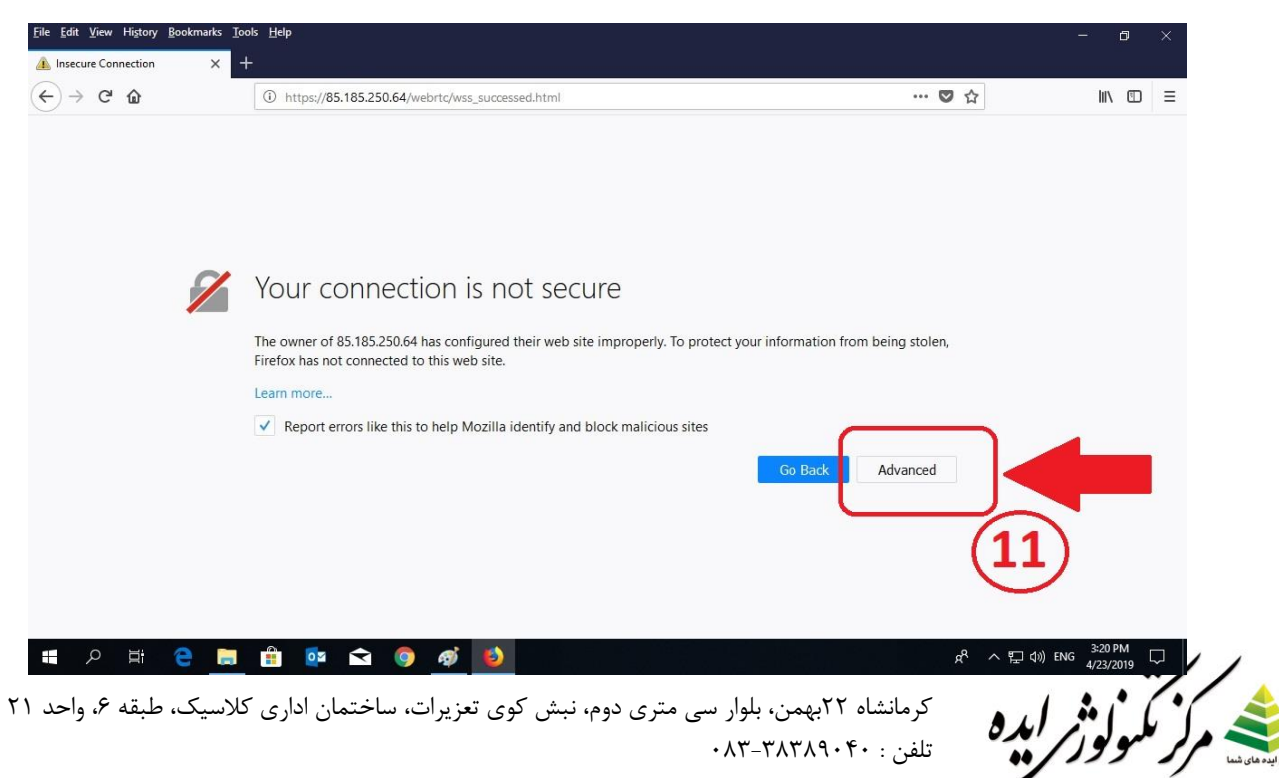

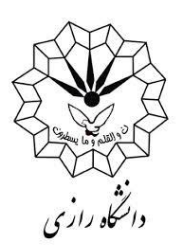

-۲۳ و مجددا در صفحه بعد بر روی گزینه مشخص شده در تصویر زیر یعنی confirm exception security کلیک نمایید) فلش قرمز رنگ شماره ۲۲ در تصویر (

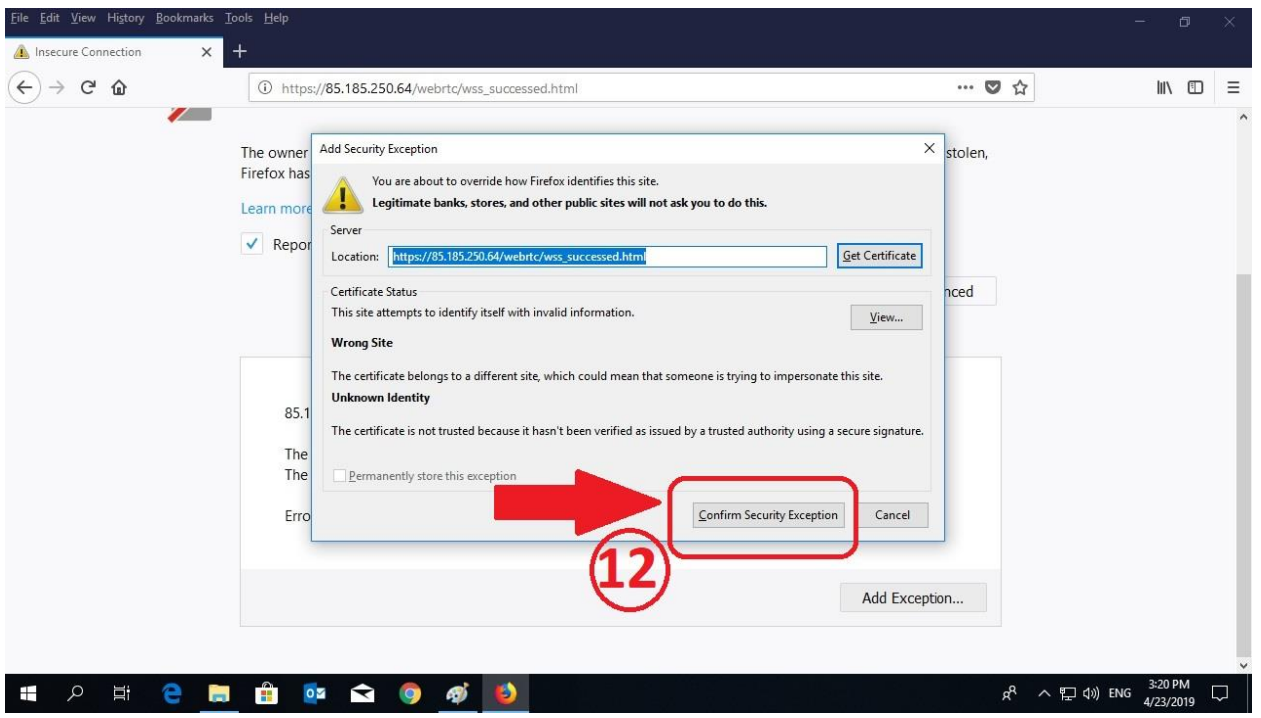

## -۲۲ حال با صفحه زیر روبرو می شوید که به معنای انجام صحیح تمامی مراحل توسط شماست.

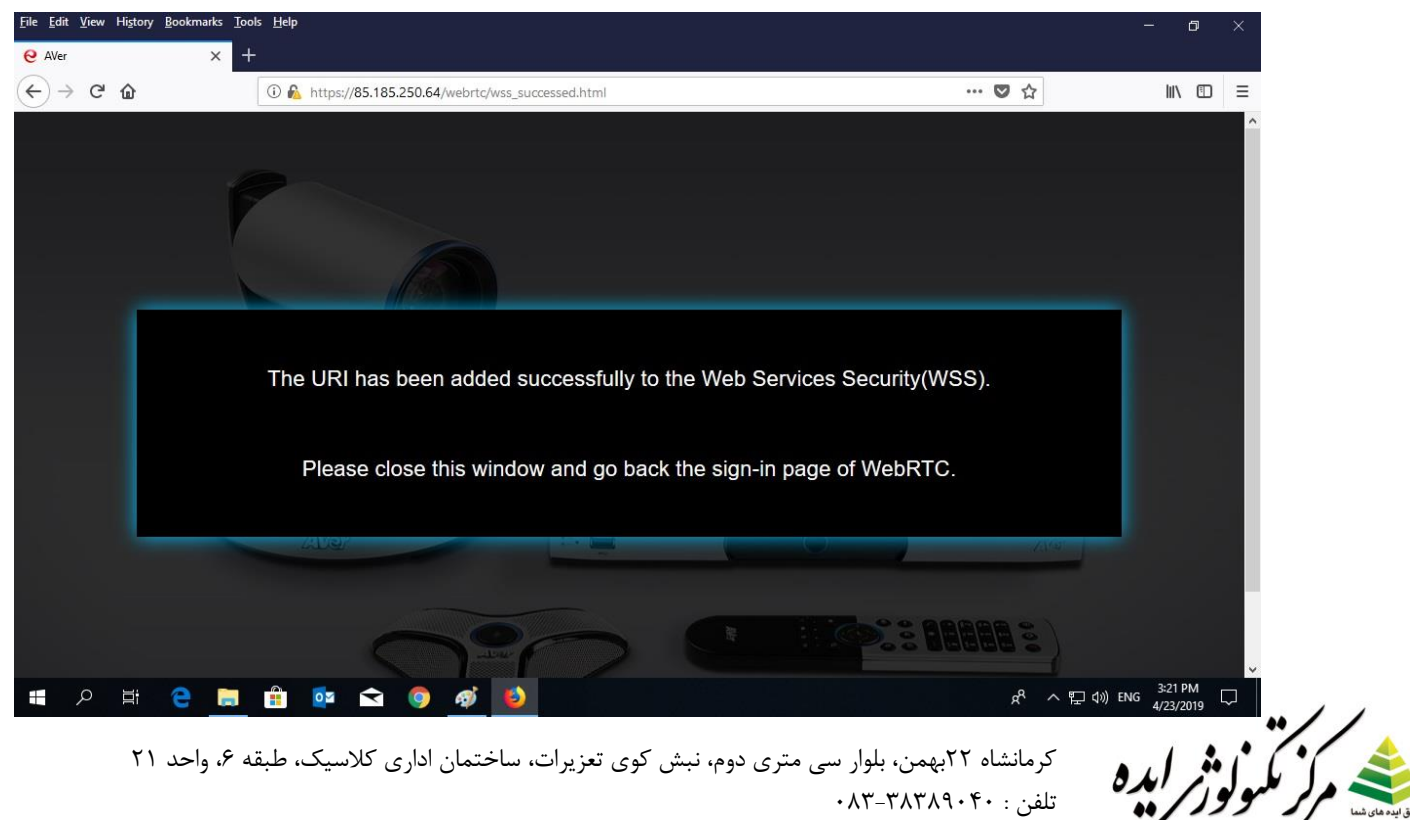

## [www.idehTC.com](http://www.idehtc.com/)

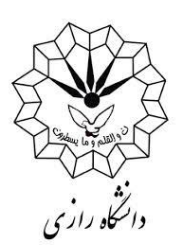

## -۲۲ حال در قسمت آدرس مرورگر آدرس زیر را عینا وارد نمایید )از همین جا کپی کنید( و دکمه enter را بزنید: )فلش قرمز رنگ شماره ۲۰ در تصویر ( <https://85.185.250.64/webrtc/index.html?tpAJJOtz>

تا به صفحه زیر هدایت شوید.

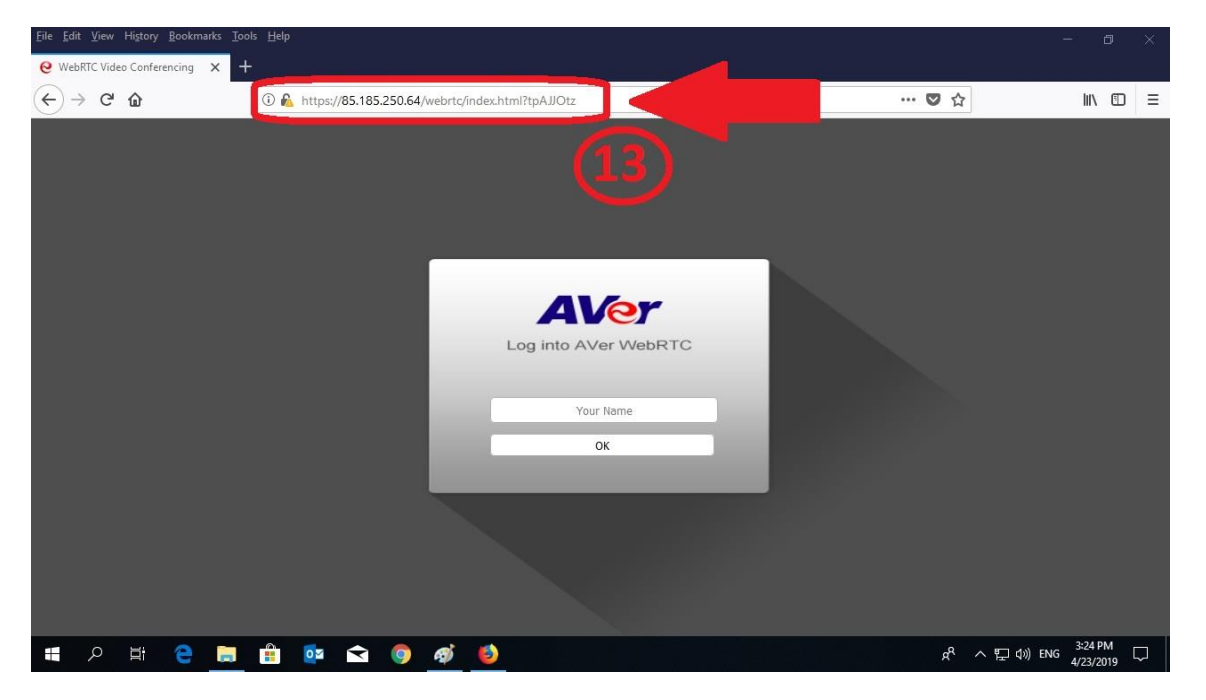

-۲۰ در صفحه باز شده پس از وارد کردن یک نام اختیاری )در اینجا ما از نام دلخوه idehTC

استفاده کردیم) بر روی گزینه ok کلیک نمایید. (فلش قرمز رنگ شماره ۱۴ در تصویر )

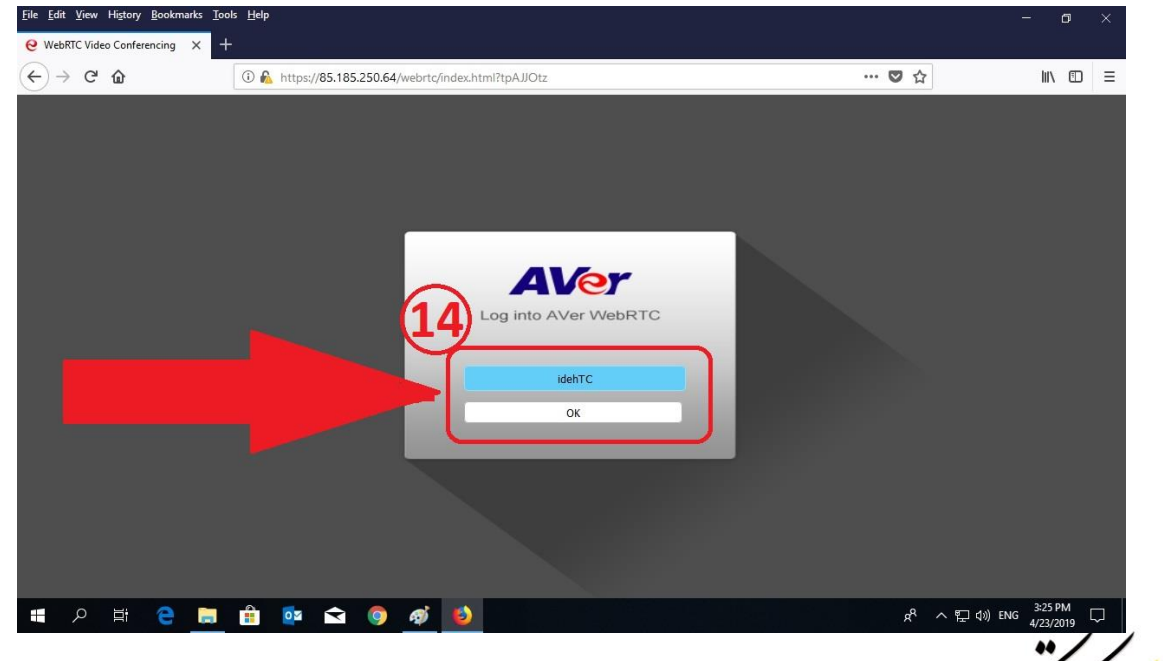

تلفن : ۳۹۰-۰۹۰۹۸۳۸۳

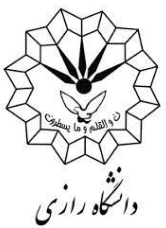

-۲۸ در پایان قبل از برقراری ارتباط باید مجوز استفاده از تجهیزات صوتی سیستم تان را صادر کنید. برای این کار بر روی گزینه نشان داده شده در تصویر زیر کلیک کنید. )فلش قرمز رنگ شماره ۲5 در تصویر (

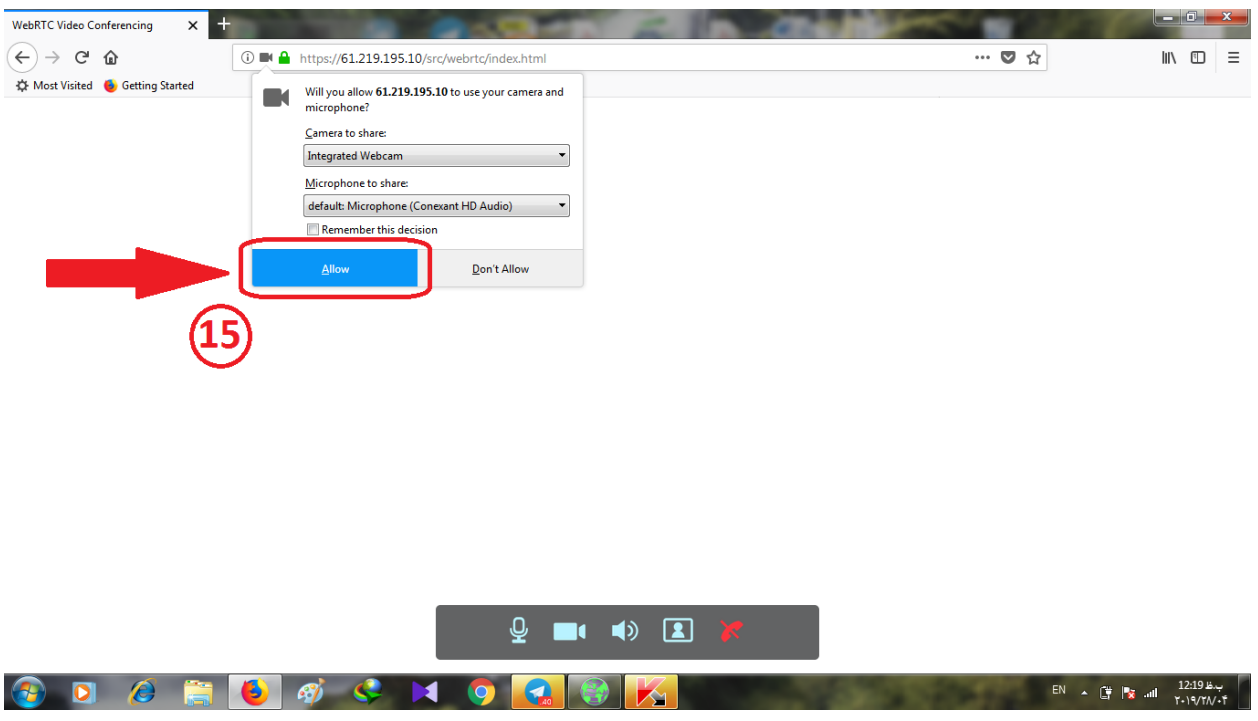

با تشکر از توجه شما

انتشار این محتوا با ذکر منبع بال مانع است .

مرکز تکنولوژی ایده، ارائه دهنده راهکارهای جامع ویدئو کنفرانس، تجهیز سالن جلسات، صوت کنفرانسی و ویدئو پروژکتور در سراسر کشور

 $\cdot \lambda$ ۳۰-۳۸۳۸۹۰۴۰  $\cdot$ ۰۰ ۰

[www.idehTC.com](http://www.idehtc.com/) : وبسایت

[www.instagram.com/idehTC\\_official](http://www.instagram.com/idehTC_official) : اینستاگرام